### 迁移中心 **MgC**

### 最佳实践

文档版本 02 发布日期 2024-03-14

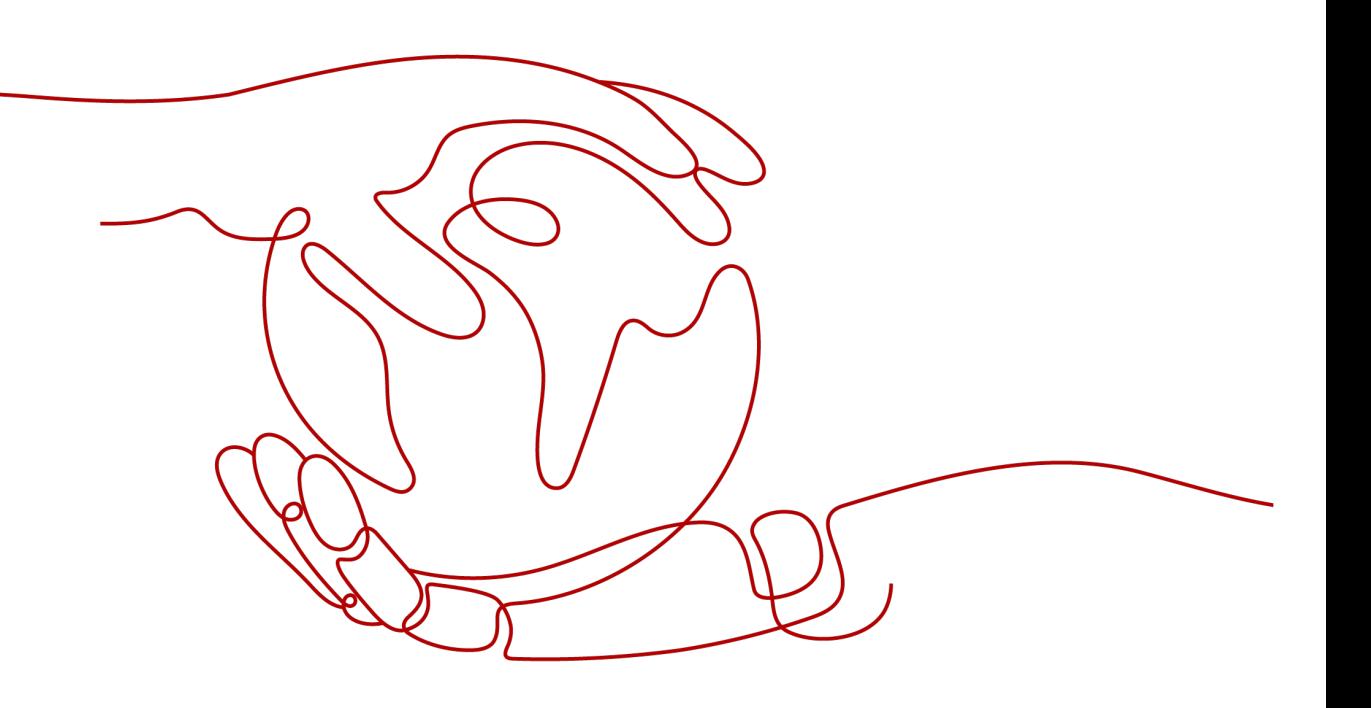

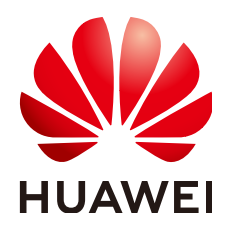

#### 版权所有 **©** 华为技术有限公司 **2024**。 保留一切权利。

非经本公司书面许可,任何单位和个人不得擅自摘抄、复制本文档内容的部分或全部,并不得以任何形式传 播。

#### 商标声明

**、<br>HUAWE和其他华为商标均为华为技术有限公司的商标。** 本文档提及的其他所有商标或注册商标,由各自的所有人拥有。

#### 注意

您购买的产品、服务或特性等应受华为公司商业合同和条款的约束,本文档中描述的全部或部分产品、服务或 特性可能不在您的购买或使用范围之内。除非合同另有约定,华为公司对本文档内容不做任何明示或暗示的声 明或保证。

由于产品版本升级或其他原因,本文档内容会不定期进行更新。除非另有约定,本文档仅作为使用指导,本文 档中的所有陈述、信息和建议不构成任何明示或暗示的担保。

安全声明

#### 漏洞处理流程

华为公司对产品漏洞管理的规定以"漏洞处理流程"为准,该流程的详细内容请参见如下网址: <https://www.huawei.com/cn/psirt/vul-response-process> 如企业客户须获取漏洞信息,请参见如下网址: <https://securitybulletin.huawei.com/enterprise/cn/security-advisory>

目录

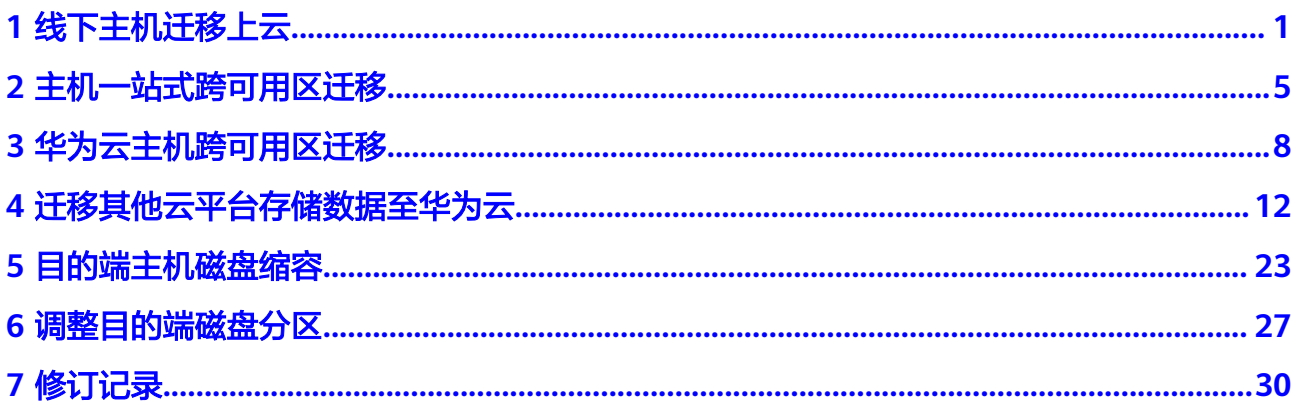

### **1** 线下主机迁移上云

#### <span id="page-4-0"></span>适用场景

本文介绍如何使用迁移中心MgC将线下主机和暂时不支持平台采集的云平台主机迁移 到华为云。

#### 准备工作

- 建议在源端内网环境中准备一台用于安装Edge的Windows主机,并确保该 Windows主机满足以下要求:
	- 可以连接外网。
	- PowerShell 版本在**4.0**及以上。
	- D盘可用空间不小于100M。如不存在D盘,需要提前创建一个不小于100M的 D盘。
- 源端主机需要对安装Edge的Windows主机开放指定端口:
	- Windows开放5985端口。
	- Linux开放22端口。
- 关闭用于安装Edge的Windows主机上的杀毒、防护类软件,该类软件会拦截Edge 的执行,导致迁移工作流执行失败。
- 如果源端是Windows主机,需要开放WinRM远程访问。可通过cmd 命令行执行如 下命令,输入y确认开放: winrm quickconfig
- 使用MgC之前,您需要拥有一个华为账号或一个可用于访问MgC的IAM用户,获 取方法请参见[准备工作。](https://support.huaweicloud.com/qs-mgc/mgc_02_0002.html)
- 在MgC控制[台创建项目](https://support.huaweicloud.com/usermanual-mgc/mgc_03_0006.html)。

#### 步骤一:下载并安装 **Edge**

参考下**载并安装Edge**,安装Edge工具并与迁移中心连接。

#### 步骤二:添加主机

步骤**1** 登录[迁移中心管](https://console.huaweicloud.com/mgc/?#/guide)理控制台。

步骤**2** 单击左侧导航栏的"调研**>**应用发现",进入应用发现页面。在页面左上角的当前项目 下拉列表中选择**迁移项目**。

<span id="page-5-0"></span>步骤**3** 在资源列表单击主机资源类型或资源数量,进入资源列表页面的主机页签。

- 步骤**4** 单击"添加资源"按钮,弹出添加主机窗口。
- 步骤**5** 根据表**1-1**,填写相应参数后,单击"确认",系统会自动检查凭证绑定状态和进行信 息采集。

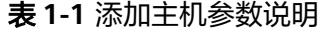

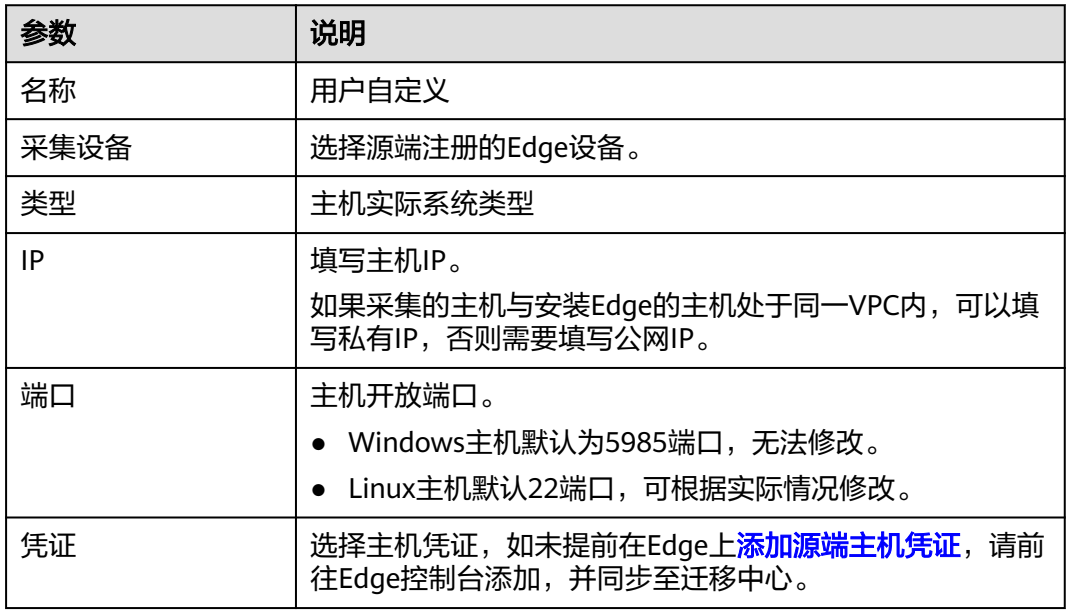

步骤6 添加成功后, 在资源列表页面的主机页签, 可以查看添加的主机资源。

**----**结束

#### 步骤三:关联应用

将待迁移主机关联应用,在后续的规格评估和创建迁移工作流时,选择该应用,即可 对应用内的所有主机进行迁移评估推荐和创建迁移任务。

- 步骤**1** 在资源列表页面的主机页签,勾选需要关联到同一应用的主机,单击页面左上角的 "资源管理**>**关联应用",弹出关联应用窗口。
- **步骤2** 在下拉列表中选择需要关联的应用。未提前<mark>创建应用</mark>,单击"**新建应用**",弹出**新建** 应用窗口,输入自定义的应用名称和描述;根据实际需求,选择业务场景和使用场 景; 区域选择目的端所在区域, 单击"确定"按钮, 应用创建成功。
- 步骤**3** 选择应用后,单击"确定"。在主机的已关联应用列,查看资源所关联应用。

**----**结束

#### (可选)步骤四:绑定已有目的端

如果您已经在华为云创建了目的端主机,可以将源端主机与目的端主机进行绑定。绑 定后, 迁移工作流将使用所绑定的目的端作为迁移的目的端。绑定已有目的端的主 机,无需进行评估推荐,请直接<mark>[创建主机迁移工作流](#page-7-0)</mark>。

如果您不进行目的端绑定,请执行<mark>步骤五:规格评估</mark>操作。

#### <span id="page-6-0"></span>注意

绑定的目的端主机有以下要求:

- 所绑定的目的端主机能够被格式化。迁移工作流将使用所绑定的目的端作为迁移的 目的端,迁移过程中该目的端主机会被格式化,然后将源端数据迁移到该主机。
- 如果后续主机迁移工作流是公网迁移,所绑定目的端主机需要能访问公网。
- 选择绑定的目的端主机所在区域需要与源端主机<mark>关联的应用</mark>处于同一区域 。
- 步骤**1** 单击左侧导航栏的"设计**>**迁移方案设计",进入迁移方案设计页面。
- 步骤**2** 单击目的端规格配置框中的"目的端配置表",进入目的端配置表页面。
- 步骤3 在资源配置明细的主机页签,单击主机资源绑定目的端列的"去绑定",弹出绑定目 的端窗口。
- 步骤**4** 选择源端主机[关联的应用](#page-5-0)所在区域以及区域下的项目,在所选项目下,选择要绑定的 目的端主机,单击"确认"。

目的端绑定成功后,该主机资源**绑定目的端**列的状态会变为"已绑定",单击"详 情"可以查看绑定的目的端规格。

**----**结束

#### 步骤五:规格评估

评估推荐是根据源端资源规格、性能和应用场景以及特定的成本、可用性、性能、安 全合规等需求,为您推荐最合适的华为云对应资源规格,通过规格评估确定迁移目的 端。

说明

已<mark>绑定目的端</mark>的主机资源,无需进行规格推荐,可直接创建迁移工作流。

- 步骤1 在迁移方案设计页面,单击目的端规格配置框中的"规格评估"按钮,进入评估单应 用页面。
- 步骤**2** 在选择应用的下拉列表中,选择源端主机[关联的应用](#page-5-0)。
- 步骤**3** 在选择资源区域,勾选应用内,需要评估的主机。
- 步骤**4** 根据表**1-2**,配置评估策略。

表 **1-2** 评估策略参数说明

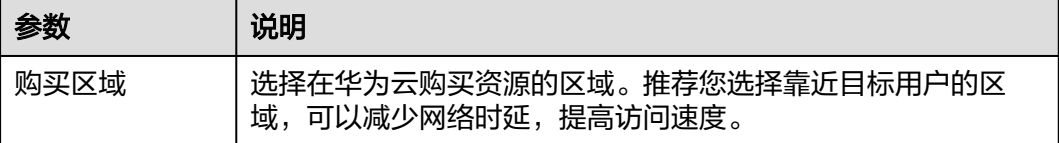

<span id="page-7-0"></span>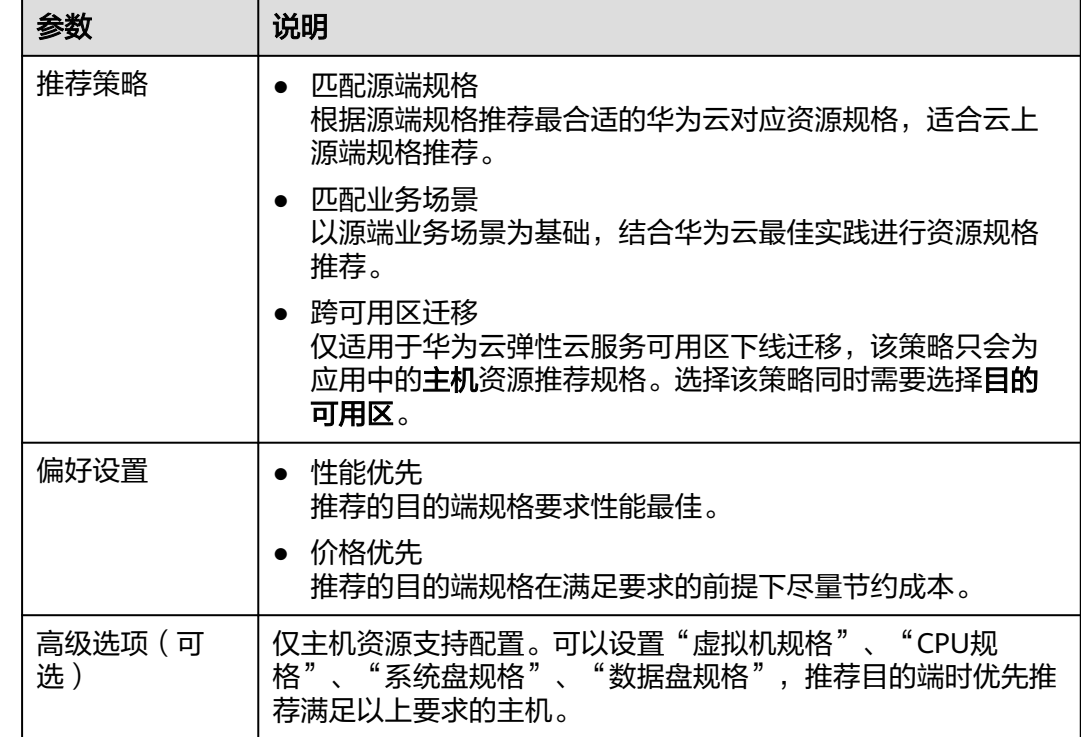

步骤**5** 配置完成后,单击"确认",创建评估成功。

#### 步骤6 在迁移方案设计页面的应用列表,单击应用操作列的"查看资源配置",进入目的端 配置表页面。

在资源配置明细区域,可以查看应用内主机资源的评估推荐结果,其中目的端规格配 置是根据源端规格配置和评估策略推荐的华为云对应规格配置,成本预估是华为云推 荐规格所需费用;单击主机资源操作列的"更多**>**更改目的端规格",可以修改目的端 主机规格、磁盘存储类型和资源总用量。

**----**结束

#### 步骤六:创建主机迁移工作流

完成已上<mark>[步骤一](#page-4-0)~[步骤五](#page-6-0)</mark>的操作后,即可<mark>[创建主机迁移工作流](https://support.huaweicloud.com/usermanual-mgc/mgc_03_0049.html)</mark>,将下线主机迁移上云。

# **2** 主机一站式跨可用区迁移

#### <span id="page-8-0"></span>适用场景

本文介绍如何使用迁移中心MgC将华为云华南-广州区域可用区1(AZ1)的主机快速 搬迁到其他可用区。适用于30台以下单批次、跨可用区主机迁移,无需手动采集、分 组、评估,一站式解决创建工作流前所有步骤。

#### 准备工作

使用MgC之前,您需要拥有一个华为账号或一个可用于访问MgC的IAM用户,获取方 法请参见[准备工作。](https://support.huaweicloud.com/qs-mgc/mgc_02_0002.html)

#### 操作步骤

- 步骤**1** 登录[迁移中心管](https://console.huaweicloud.com/mgc/?#/guide)理控制台。
- 步骤**2** 在左侧导航栏选择"总览",进入总览页面。
- 步骤**3** 在新手入门选择跨可用区迁移,在单批次小数量主机迁移用户一站式跨可用区迁移区 域,单击"**开始创建**"按钮。

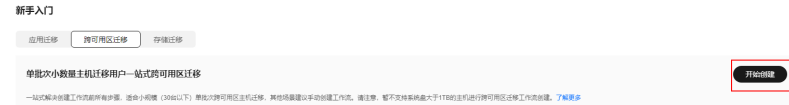

- 步骤4 在弹出一站式跨可用区迁移窗口,自定义应用名称,选择要迁移到的目的可用区。
- 步骤**5** 单击"开始执行",系统会自动采集当前账号下所选区域主机信息,并自动创建应用 将主机加入到该应用内,开始迁移评估。
- 步骤6 评估执行完成后,单击"关闭"按钮,进行工作流配置。
- 步骤**7** 根据表**2-1**参数说明,配置工作流参数。

#### 表 **2-1** 参数说明

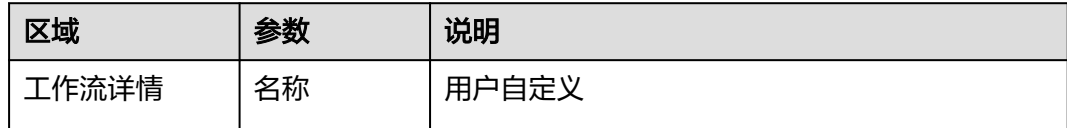

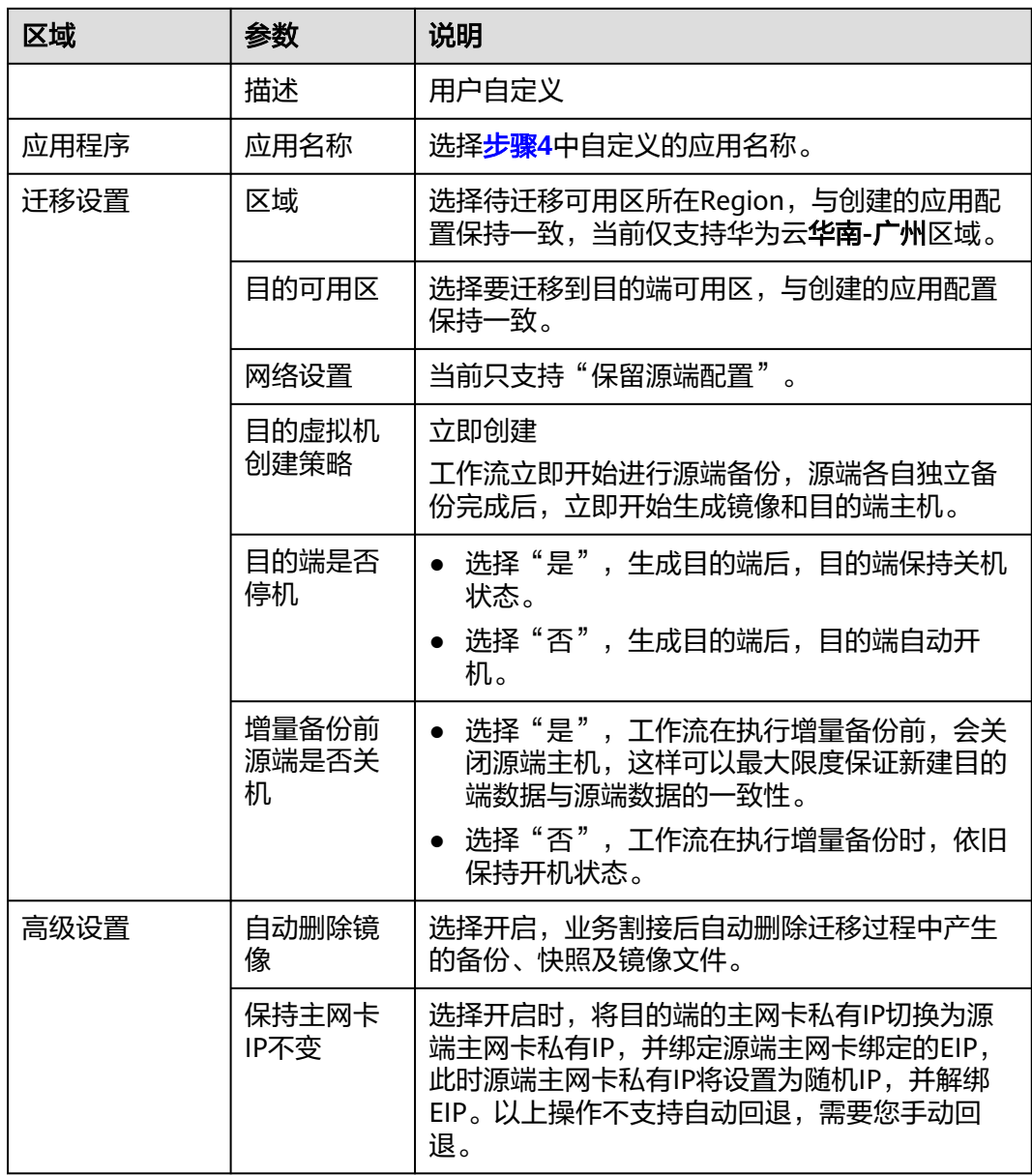

步骤8 工作流配置完成后,单击"下一步:确认并创建"按钮,确认配置信息无误后,单击 "确认创建工作流"。迁移工作流创建完成,可在工作流列表查看。

#### 注意

此时迁移工作流状态为"等待中", 并未开始迁移。

- 步骤**9** 单击工作流名称,进入工作流详情页面,工作流步骤为迁移模板的标准步骤,您也可 以在工作流步骤中自行[添加阶段](https://support.huaweicloud.com/usermanual-mgc/mgc_03_0064.html)**/**步骤。
- 步骤10 确定工作流步骤后,单击"运行"按钮,开始迁移。
	- 在工作流步骤页签可以监控迁移进展。如果迁移步骤中包含手动操作,需要您进 行手动确认后,才能进行后续步骤。

● 在主机页签,可以查看每台主机的迁移状态。

**----**结束

# **3** 华为云主机跨可用区迁移

#### <span id="page-11-0"></span>适用场景

本文介绍如何使用迁移中心MgC将华为云可用区的主机搬迁到其他可用区,适用于大 批量主机跨可用区迁移。30台以下的小规模、单批次迁移请使用[主机一站式跨可用区](#page-8-0) [迁移。](#page-8-0)

#### 准备工作

- 使用MgC之前,您需要拥有一个华为账号或一个可用于访问MgC的IAM用户,获 取方法请参见[准备工作。](https://support.huaweicloud.com/qs-mgc/mgc_02_0002.html)
- 在MgC控制台<mark>创建项目</mark>。

#### 步骤一:下载并安装 **Edge**

参考[下载并安装](https://support.huaweicloud.com/tg-mgc/mgc_03_0013.html)Edge,安装Edge工具并与迁移中心连接。

#### 步骤二:采集可用区主机资源

- 步骤**1** 登录[迁移中心管](https://console.huaweicloud.com/mgc/?#/guide)理控制台。
- 步骤**2** 单击左侧导航栏的"调研**>**应用发现",选择应用发现页签。在页面左上角的当前项目 下拉列表中选[择迁移项目](https://support.huaweicloud.com/usermanual-mgc/mgc_03_0006.html)。
- 步骤**3** 单击页面右上角的"发现**>**公网发现",进入创建公网发现任务页面。
- 步骤**4** 根据表**3-1**,配置公网发现任务参数。

#### 表 **3-1** 公网发现任务参数说明

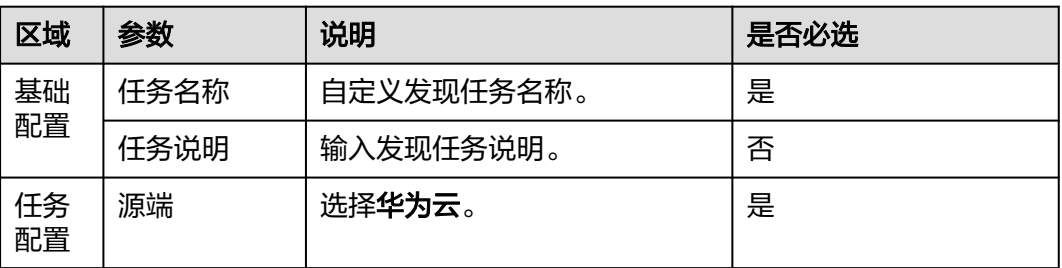

<span id="page-12-0"></span>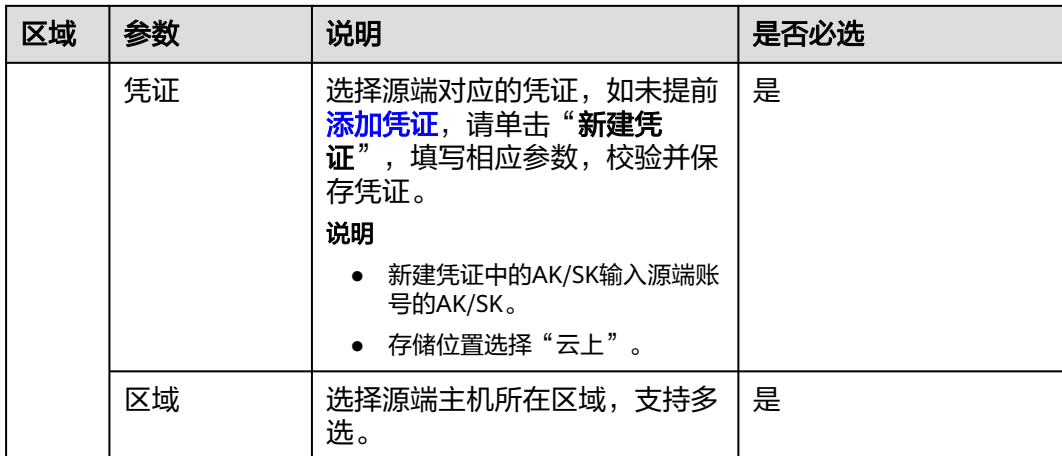

步骤**5** 开启云平台采集,在资源类型下拉列表中勾选主机。

- 步骤**6** (可选)将采集的主机资源关联到应用。
	- 已提[前创建应用](https://support.huaweicloud.com/usermanual-mgc/mgc_03_0054.html),在"应用"的下拉列表中选择要关联的应用。
	- 未提前创建应用,单击"新建应用",弹出新建应用窗口,输入自定义的**应用名** 称和描述;根据实际需求,选择业务场景和使用场景;区域选择目的端所在区 域,单击"**确定**"按钮,应用创建成功。
- 步骤**7** 单击"确认",公网发现任务创建完成,系统开始自动发现[步骤](#page-11-0)**4**任务配置所选区域内 的主机资源。
	- 您可以在**应用发现**页面,选择资源列表页签,单击主机资源的资源数量,进入资 源列表页面的主机页签。
	- 在应用发现页面,单击任务总数后的"查看",进入任务列表页面,查看任务状 态。如果任务状态为"失败",单击操作列的"查看",可以查看采集失败的数 据源,将鼠标放到数据源的采集状态上,可以查看失败原因。采集失败的数据 源,处理完失败原因后,需要删除后通过**新增数据源**重新采集。
- 步骤**8** 发现任务状态为成功后,在创建工作流前,还需要按照以下步骤对主机进行深度采 集。
	- 1. 在应用发现页面,单击源端资源发现框中的的"查看"按钮,进入资源列表页面 的主机页签。
	- 2. 在需要进行深度采集的主机**采集设备**列,单击"**绑定"**,弹出**绑定采集设备**窗 口。

如果需要批量绑定,可以同时勾选多个资源,单击页面右上角的"资源管理**>**绑定 采集设备",弹出绑定采集设备窗口。

- 3. 选择源端安装的Edge工具,以及网络接入方式(如果采集的主机与安装Edge的主 机处于同一VPC内,可以选择私网接入,否则需要选择公网接入),单击"确 定"。绑定成功后,主机的采集设备列状态会变为已绑定。
- 4. 采集设备绑定成功后,还需要为主机绑定凭证,单击主机凭证列的"**绑定**",弹 出绑定凭证窗口。
- 5. 选择主机凭证,如未提前在Edge上<mark>添加源端主机凭证</mark>,请前往Edge控制台添加, 并同步至迁移中心。
- 6. 单击"**确定**",系统会自动检查凭证绑定状态和进行深度采集。首次深度采集完 成后,可以单击采集状态列的"**重新采集**"按钮,进行多次深度采集。

**----**结束

#### <span id="page-13-0"></span>步骤三:关联应用

如果在采集可用区主机资源[的步骤](#page-12-0)**6.**已经为主机关联了应用,则可以跳过该步骤,进 行下一步规格评估。

- 步骤**1** 在资源列表页面的主机页签,勾选需要关联到同一应用的主机,单击页面左上角的 "资源管理**>**关联应用",弹出关联应用窗口。
- **步骤2** 在下拉列表中选择需要关联的应用。未提前<mark>创建应用</mark>,单击"**新建应用**",弹出**新建** 应用窗口,输入自定义的**应用名称**和**描述**;根据实际需求,选择**业务场景和使用场** 景; 区域选择目的端所在区域, 单击"确定"按钮, 应用创建成功。
- 步骤**3** 选择应用后,单击"确定"。在主机的已关联应用列,查看资源所关联应用。

**----**结束

#### 步骤四:规格评估

- 步骤1 在迁移方案设计页面,单击目的端规格配置框中的"规格评估"按钮,进入评估单应 用页面。
- 步骤**2** 在选择应用的下拉列表中,选择源端主机关联的应用。
- 步骤**3** 在选择资源区域,勾选应用内,需要评估的主机。
- 步骤**4** 根据表**3-2**,配置评估策略。

表 **3-2** 评估策略参数说明

| 参数          | 说明                                                          |
|-------------|-------------------------------------------------------------|
| 购买区域        | 选择目的端所在区域。                                                  |
| 推荐策略        | 选择跨可用区迁移,同时选择目的可用区。                                         |
| 偏好设置        | 性能优先<br>推荐的目的端规格要求性能最佳。<br>价格优先<br>推荐的目的端规格在满足要求的前提下尽量节约成本。 |
| 高级选项(可<br>选 | 可以设置"虚拟机规格"、"CPU规格"、"系统盘规格"<br>"数据盘规格",推荐目的端时优先推荐满足以上要求的主机。 |

- 步骤**5** 配置完成后,单击"确认",创建评估成功。
- 步骤6 在迁移方案设计页面的应用列表,单击应用操作列的"查看资源配置",进入目的端 配置表页面。

在资源配置明细区域,可以查看应用内主机资源的评估推荐结果,其中目的端规格配 **置**是根据源端规格配置和评估策略推荐的华为云对应规格配置,**成本预估**是华为云推 荐规格所需费用;单击主机资源操作列的"更多**>**更改目的端规格",可以修改目的端 主机规格、磁盘存储类型和资源总用量。

**----**结束

#### 步骤五:创建可用区迁移工作流

完成已上<mark>[步骤一](#page-11-0)~[步骤四](#page-13-0)</mark>的操作后,即可<mark>[创建主机迁移工作流](https://support.huaweicloud.com/usermanual-mgc/mgc_03_0050.html)</mark>,将下线主机迁移上云。

### <span id="page-15-0"></span>4 迁移其他云平台存储数据至华为云

#### 适用场景

通过独立专享迁移集群以及配置迁移专线,简单、快捷实现对象存储、文件存储一站 式上云,提升上云效率。本文介绍如何使用迁移中心MgC将其他云平台的对象存储或 文件存储数据迁移到华为云。

当前支持以下区域(Region):

- 华北-北京四
- 华南-广州
- 华东-上海一
- 华南-广州-友好用户环境

#### 优势

- 专享迁移集群,减少资源竞争,提高迁移效率。
- 支持多种云平台对象存储、文件存储服务,支持自建网络文件服务。支持迁移的 云平台和存储类型包括:
	- 华为云 OBS
	- 阿里云 OSS
	- 百度云 BOS
	- 腾讯云 COS
	- 金山云 KS3
	- 七牛云 KODO
	- 优刻得 US3
	- 亚马逊 S3
	- 微软 Blob
	- 青云QINGSTOR
	- NAS\_SMB
	- NAS\_NFS\_V3\_MOUNT
	- NAS\_NFS\_V3\_PROTOCOL
	- HTTP/HTTPS数据源

#### 逻辑架构图

通过迁移中心进行存储数据迁移的逻辑架构图如图**4-1**所示。

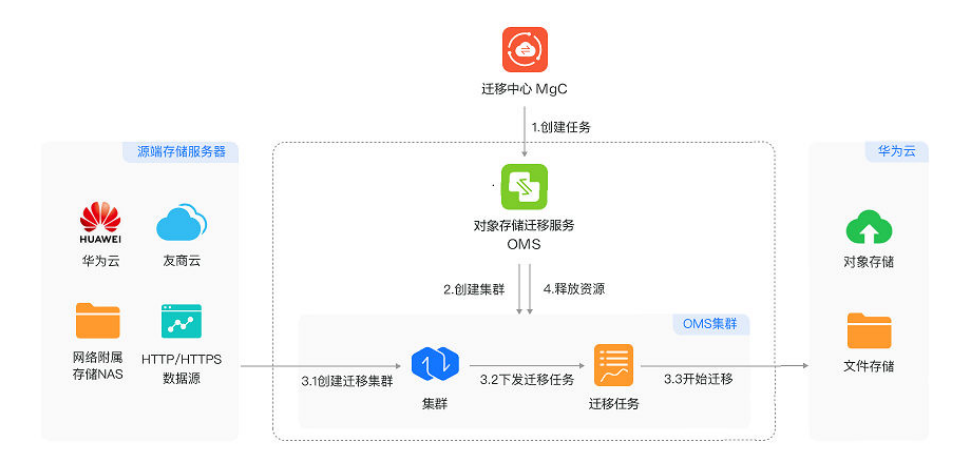

#### 图 **4-1** 存储迁移逻辑架构图

#### 准备工作

- 使用MgC之前,您需要拥有一个华为账号或一个可用于访问MgC的IAM用户,获 取方法请参见[准备工作。](https://support.huaweicloud.com/qs-mgc/mgc_02_0002.html)
- 在MgC控制[台创建项目](https://support.huaweicloud.com/usermanual-mgc/mgc_03_0006.html)。
- 确保源端账号和目的端账号拥有讦移需要的权限,详细介绍请参见<mark>如何获取源端</mark> [桶和目的端桶权限?](https://support.huaweicloud.com/oms_faq/topic_0000001084426802.html)。

#### 步骤一:创建目的端

迁移中心支持将对象存储数据迁移到弹性文件系统,也支持将文件存储数据迁移到 OBS桶。请根据实际需求,在华为云提前[创建目的端对象桶](https://support.huaweicloud.com/ugobs-obs/obs_41_0009.html)[或创建弹性文件系统](https://support.huaweicloud.com/qs-sfs/zh-cn_topic_0034428727.html)。

#### 步骤二:创建存储迁移工作流

- 步骤**1** 登录[迁移中心管](https://console.huaweicloud.com/mgc/?#/guide)理控制台。
- 步骤**2** 在左侧导航栏选择"实施**>**迁移工作流",进入迁移工作流页面。在页面左上角的当前 项目下拉列表中选[择迁移项目](https://support.huaweicloud.com/usermanual-mgc/mgc_03_0006.html)。
- 步骤3 单击页面右上角的"创建迁移工作流"按钮,进入创建迁移工作流页面。
- 步骤4 选择存储迁移标准模板,单击"开始配置"按钮,进行工作流配置。单击"查看步骤 详情",可以查看存储迁移模板所包含的迁移阶段和步骤,以及每个阶段和步骤的详 细描述。其中,步骤类型为"**自动**",表示该步由系统自动完成。
- 步骤**5** 根据表**[4-1](#page-17-0)**,配置基础信息参数。

#### <span id="page-17-0"></span>表 **4-1** 基础信息参数说明

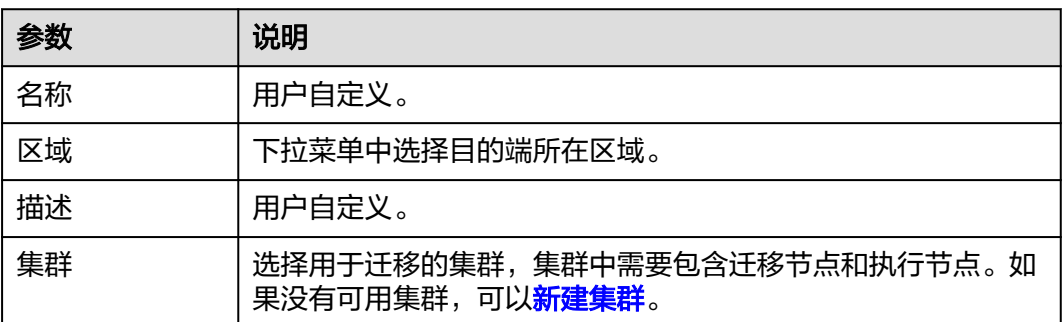

#### 步骤**6** 根据表**4-2**、表**[4-3](#page-19-0)**,配置源端、目的端信息。

#### 表 **4-2** 源端信息参数说明

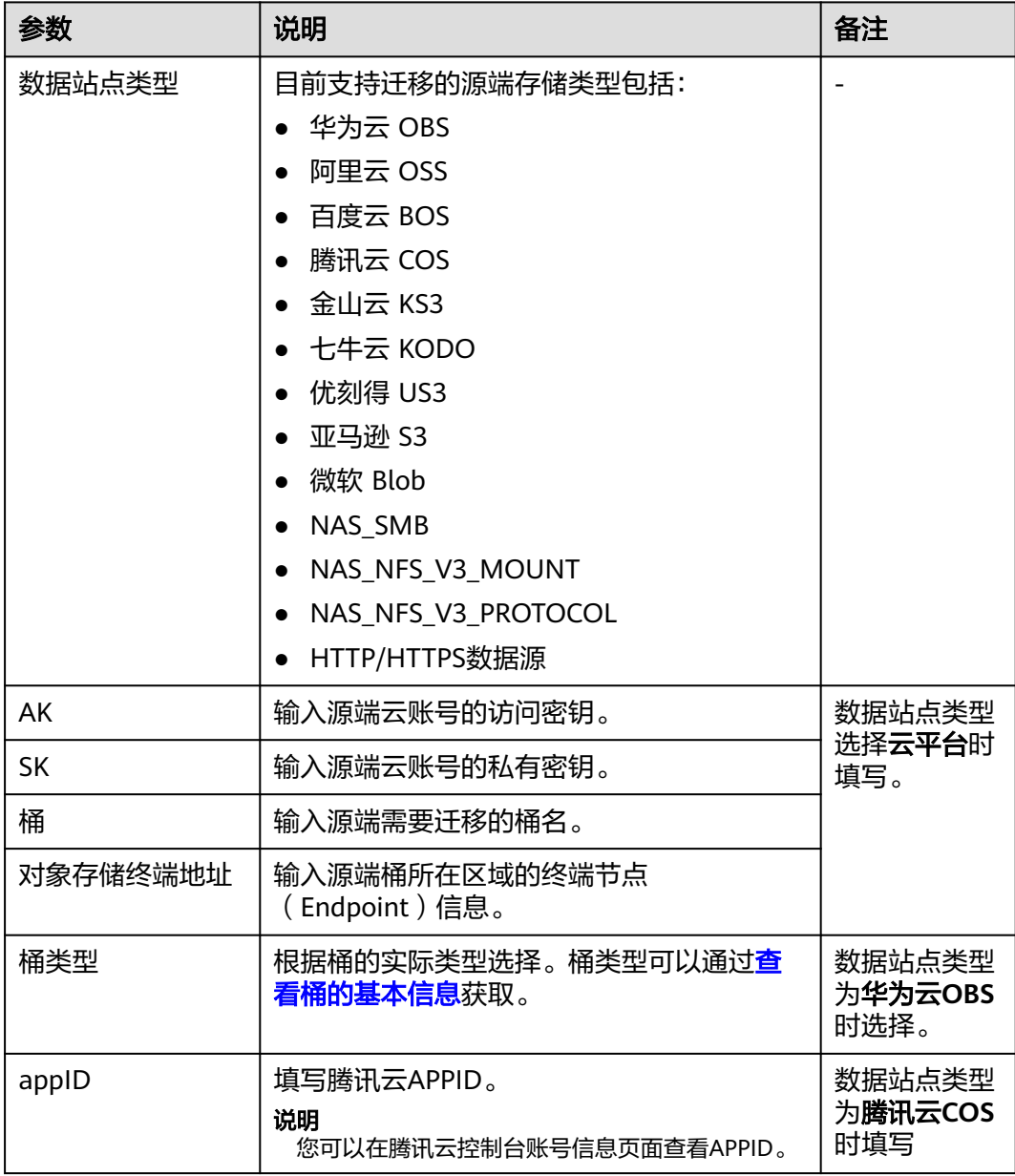

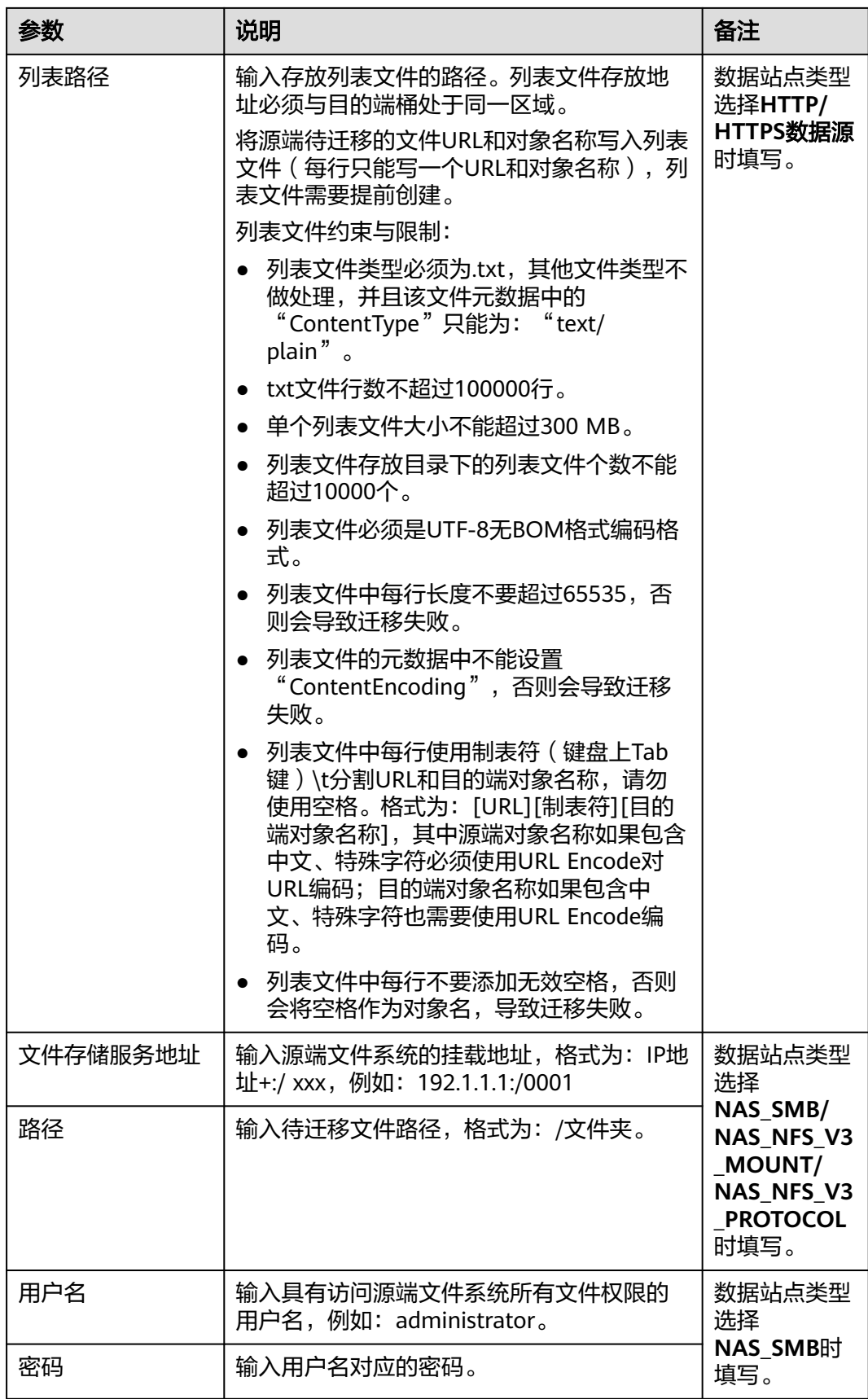

<span id="page-19-0"></span>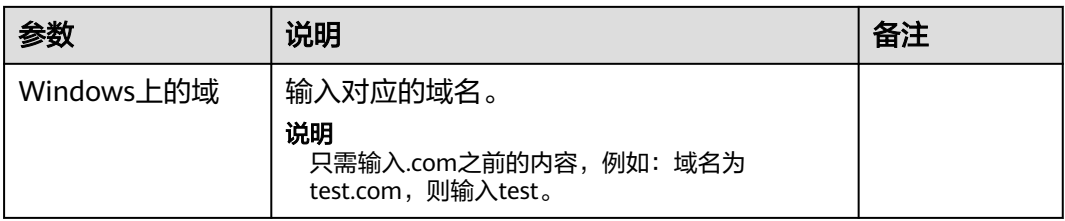

#### 表 **4-3** 目的端信息参数说明

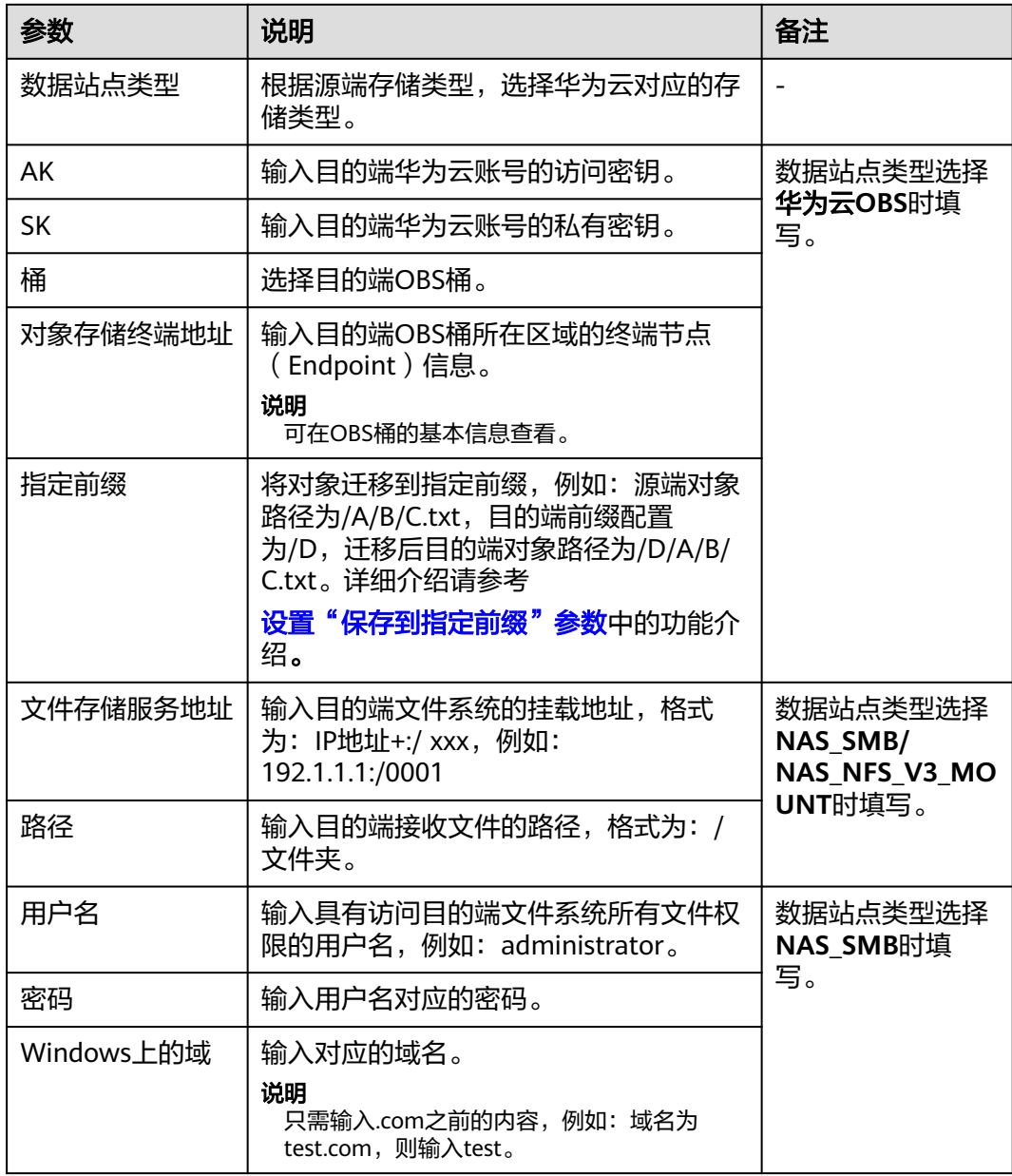

#### 步骤**7** 根据表**[4-4](#page-20-0)**,进行迁移配置。

#### <span id="page-20-0"></span>表 **4-4** 迁移配置参数说明

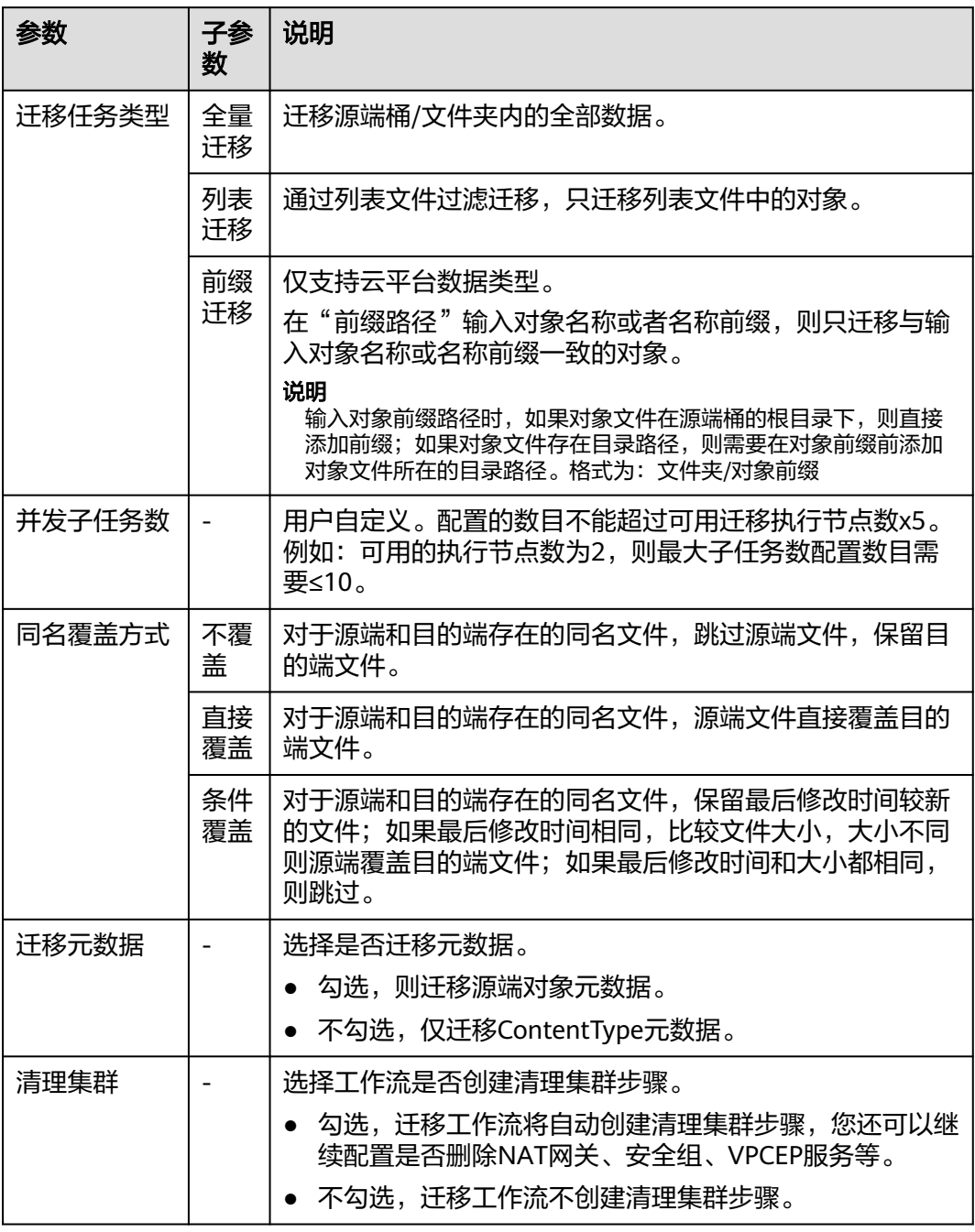

#### 步骤**8** (可选)根据表**[4-5](#page-21-0)**,配置高级选项。

#### <span id="page-21-0"></span>表 **4-5** 高级选项参数说明

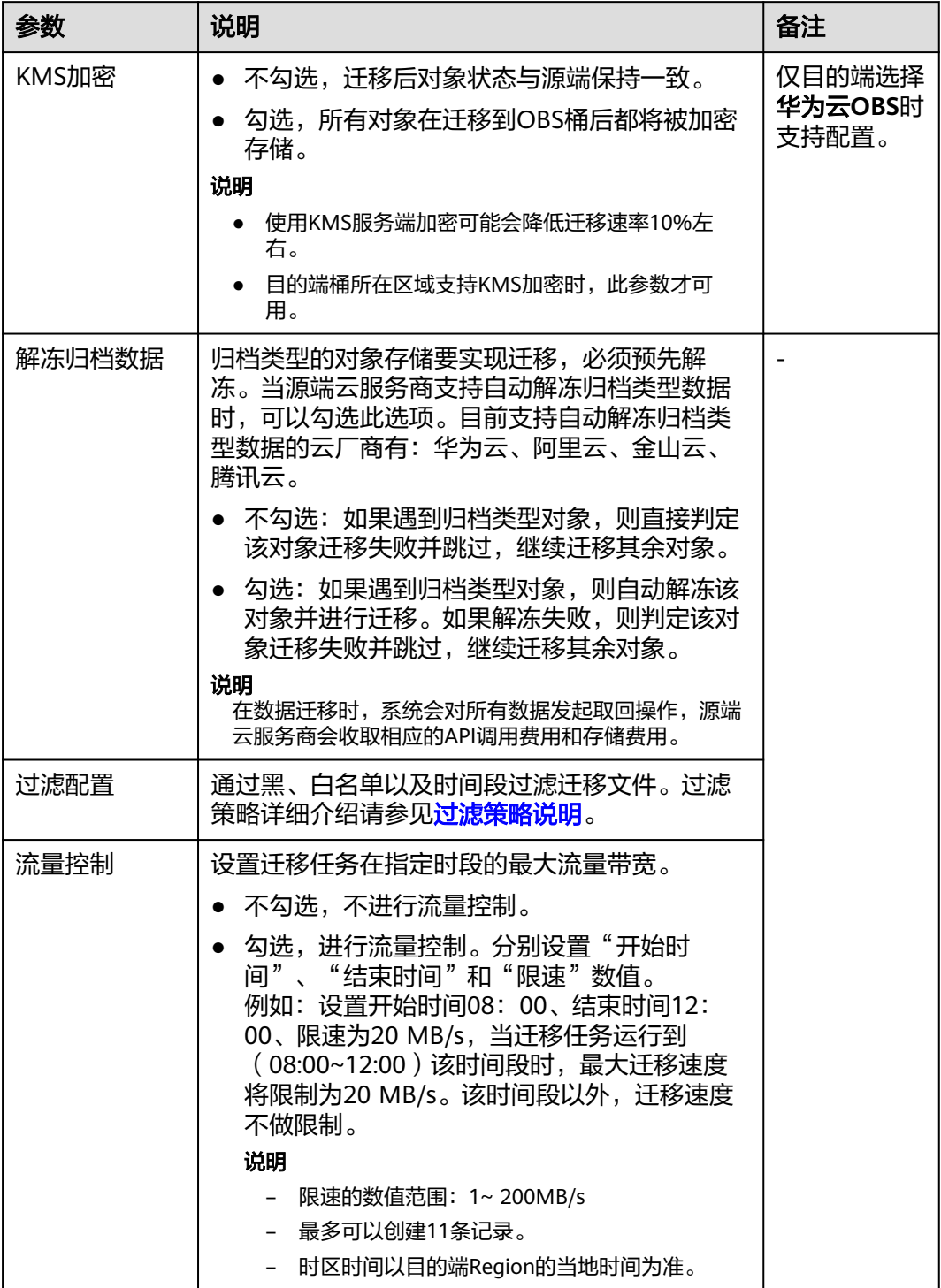

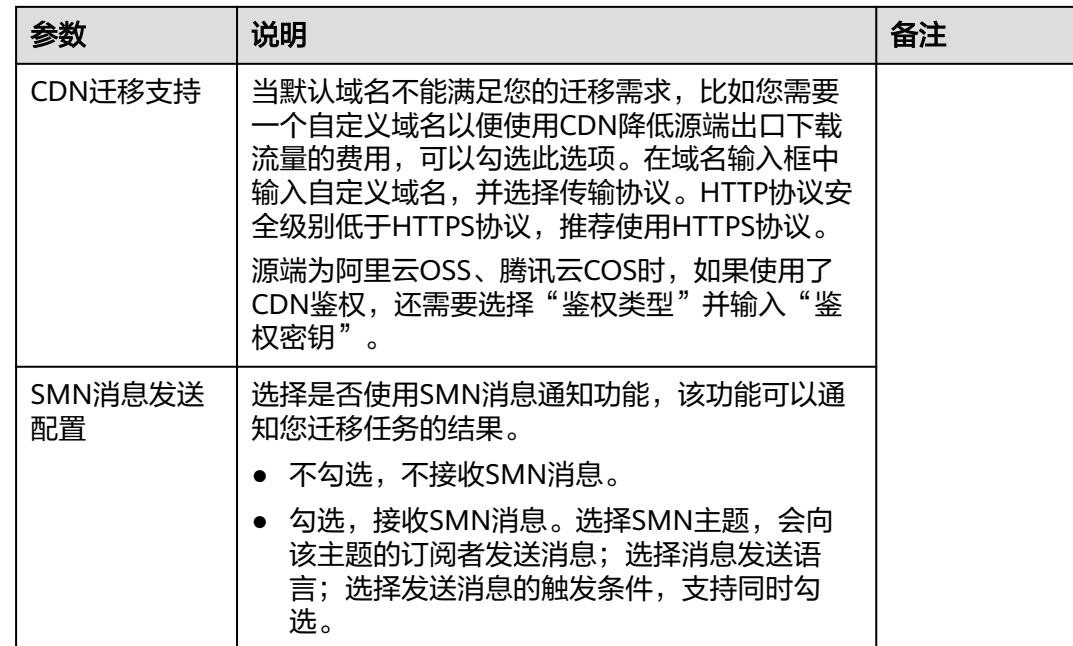

- **步骤9** 工作流配置完成后,单击"下一步:确认并创建"按钮,进入确认并创建页面。
- 步骤10 确认配置信息无误后,单击"确认创建工作流",弹出启动工作流窗口,此时工作流 已创建完成。
	- 如果您希望立即开始迁移,则单击"确认"按钮,立即运行工作流。
	- 如果您需要在标准工作流中<mark>[添加阶段](https://support.huaweicloud.com/usermanual-mgc/mgc_03_0064.html)/步骤</mark>,则单击"**取消**",此时迁移工作流状 态为"等待中",并未开始迁移。确定工作流步骤后,单击"运行"按钮,开始 迁移。
- 步骤**11** 在工作流详情页面,可以查看该存储迁移工作流的配置信息和资源迁移进度。还可以 进行如下操作:
	- 将鼠标放置资源迁移进度条,在弹窗中可以查看该资源更多迁移信息。
	- 当迁移步骤(进度条)到达需要**手动**确认的步骤时,您需要将鼠标放置在进度条 上,并在弹出的窗口中单击**步骤状态**后的"**确认**"。只有完成这一操作,系统才 会继续进行后续的迁移步骤。
	- 在基础信息区域,单击集群名称后的"管理",右侧弹出集群详细信息页面。在 这个页面上,您可以进行如下操作:
		- 设置流量控制规则: 您可以添加、编辑或删除流量控制规则, 以确保集群内 的流量按照您的需求进行管理。
		- 节点管理:您可以根据实际需求,添加/删除迁移节点和列举节点,也可以对 现有节点进行插件升级。
- 步骤12 (可选)单击资源迁移进度条或进度条弹窗中的"资源迁移进度详情", 右侧弹出该 资源讦移详情页面,可以查看**任务概览和进度详情**等信息。还可以进行如下操作:

<span id="page-23-0"></span>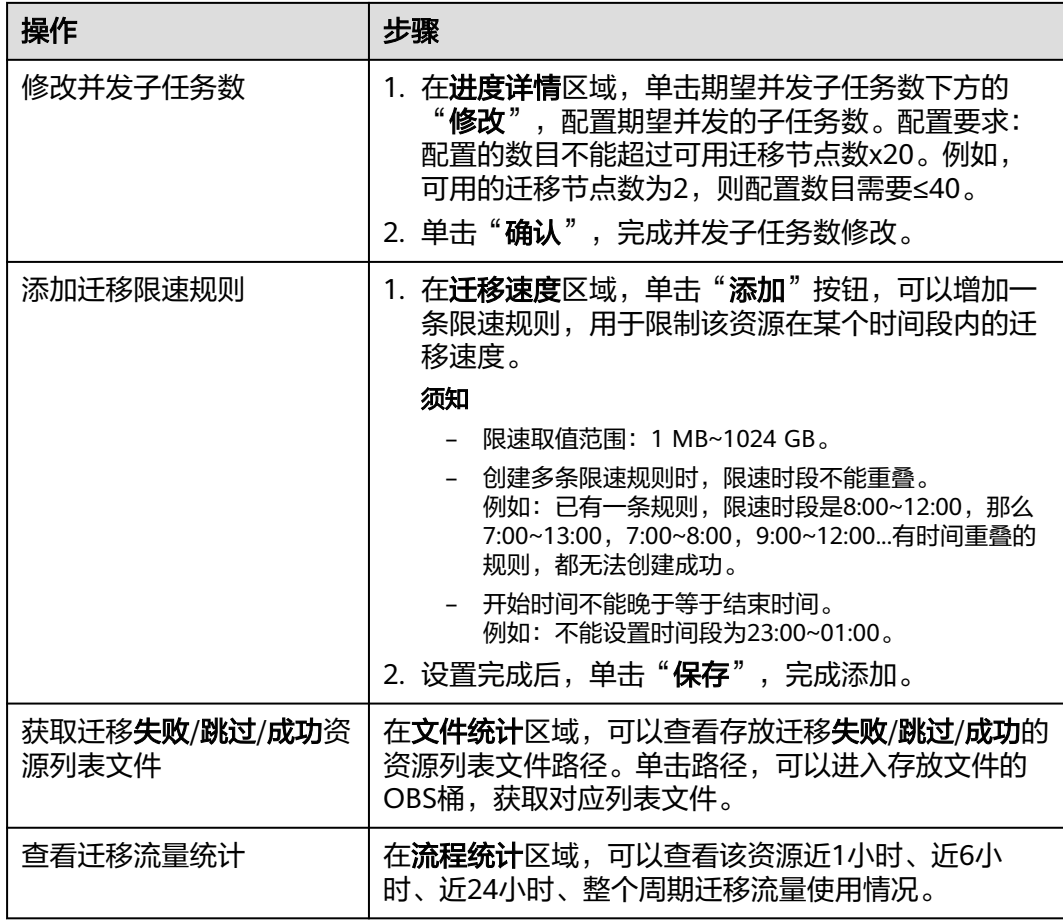

#### **----**结束

#### 新建集群

步骤**1** 在集群的下拉列表中,单击"新建集群"。

步骤**2** 根据表**4-6**,配置集群参数。

#### 表 **4-6** 集群参数说明

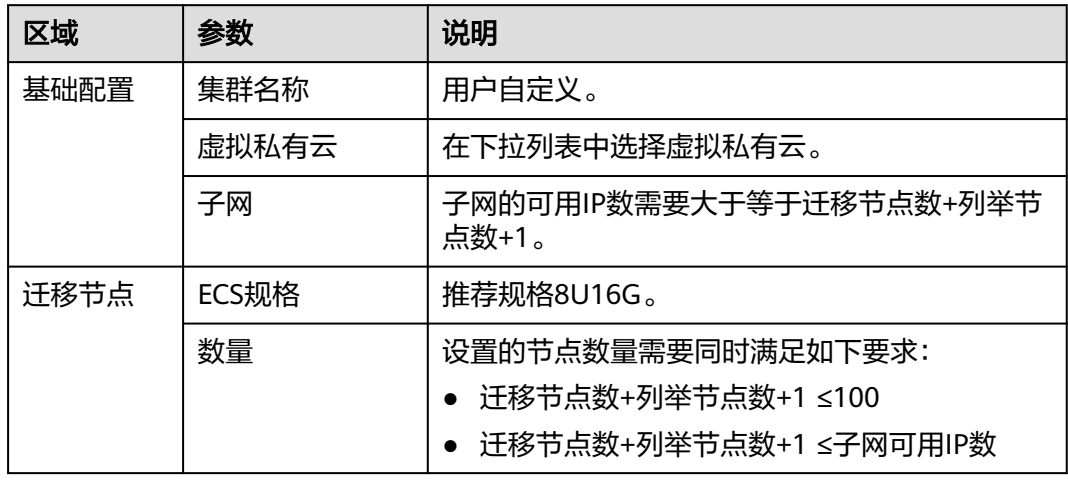

<span id="page-24-0"></span>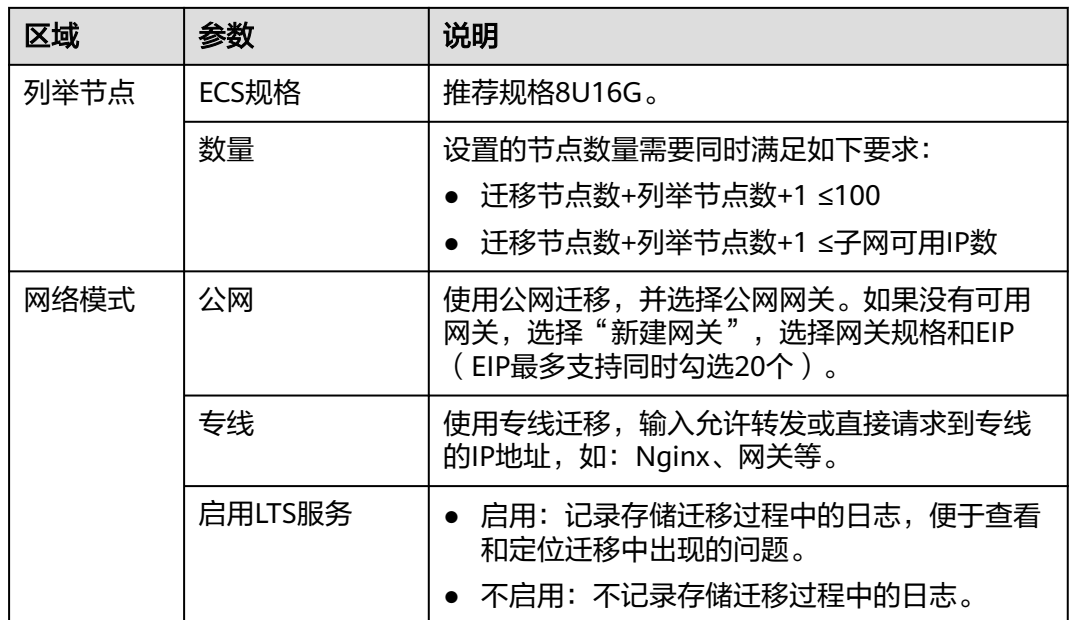

**----**结束

#### 过滤策略说明

过滤策略参数填写通配符规则说明和约束说明参见下表。

#### 表 **4-7** 过滤策略参数说明

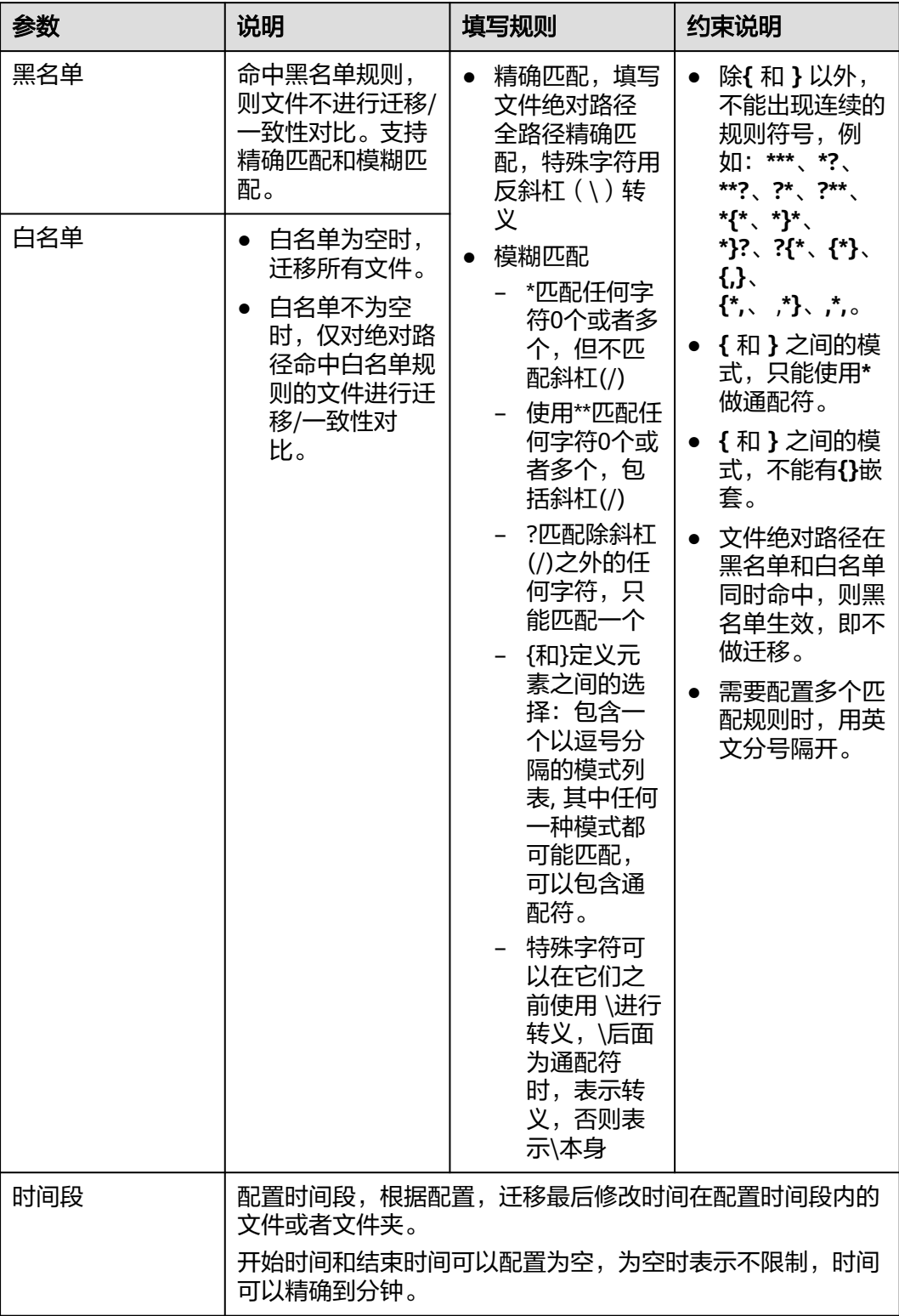

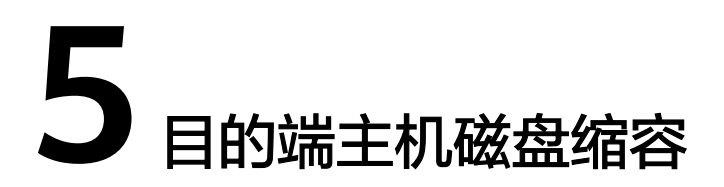

<span id="page-26-0"></span>迁移中心MgC支持目的端主机磁盘缩容功能,允许您根据源端主机磁盘的实际使用 量,选择磁盘容量更小、数量更少的目的端主机进行迁移。

#### 使用须知

- 系统盘容量取值范围为:40 G~1024 G
- 数据盘容量取值范围为:10 G~32768 G
- 当前仅支持**Linux**主机磁盘缩容,需确保缩容后容量大于源端实际使用量。
- 跨可用区迁移场景仅支持扩容,即使配置缩容,系统也会自动创建一个与源端磁 盘容量相同的目的端磁盘。

#### 获取源端主机磁盘信息

在进行目的端主机磁盘缩容前,需要先完成源端主机资源的发现与深度采集,获取源 端主机的磁盘信息。

- 步骤**1** 请根据实际情况,选择主机发现与采集方法。
	- [公网采集](https://support.huaweicloud.com/usermanual-mgc/mgc_03_0055.html)
	- [内网采集](https://support.huaweicloud.com/usermanual-mgc/mgc_03_0061.html)
	- [手动添加](https://support.huaweicloud.com/usermanual-mgc/mgc_03_0062.html)
- 步骤**2** 完成主机资源的发现与深度采集后。在资源列表的主机页签,单击主机名称,进入主 机详情页面。

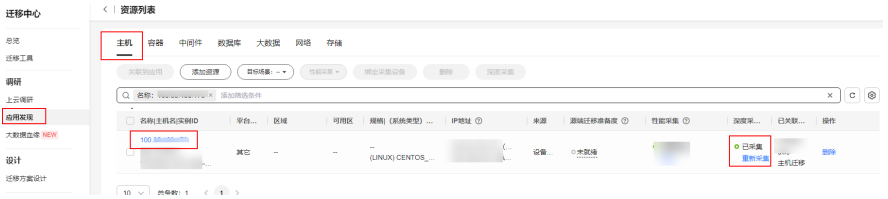

步骤**3** 在主机详情页面的磁盘信息区域,可以查看到该源端主机的磁盘数量以及实际使用情 况。这些数据可以为目的端磁盘调整提供参考。

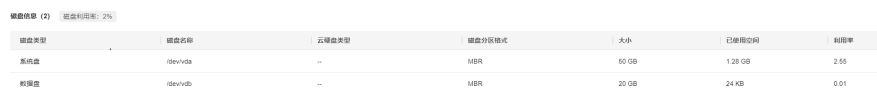

**----**结束

#### 通过绑定目的端进行磁盘缩容

- 步骤**1** 单击左侧导航栏的"设计**>**迁移方案设计",进入迁移方案设计页面。
- 步骤2 单击目的端规格配置框中的"目的端配置表",进入目的端配置表页面。
- 步骤3 在资源配置明细的主机页签,单击主机资源绑定目的端列的"去绑定",弹出绑定目 的端窗口。
- 步骤**4** 选择源端主机[关联的应用](https://support.huaweicloud.com/usermanual-mgc/mgc_03_0041.html)所在区域以及区域下的项目,在所选项目下,选择要绑定的 目的端主机。您可以参考<mark>源端主机磁盘信息</mark>并结合实际情况,选择一台磁盘容量小于 源端、磁盘数量少于源端的目的端主机。

#### 注意

需要确保所绑定的目的端主机磁盘容量大于源端实际使用量。

例如,源端主机系统盘为50G,数据盘为20G,但实际使用量远低于此,在磁盘容量与 数量上均有缩容空间。因此,目的端可选择绑定一台仅包含40G系统盘的主机,即可 满足业务需求。

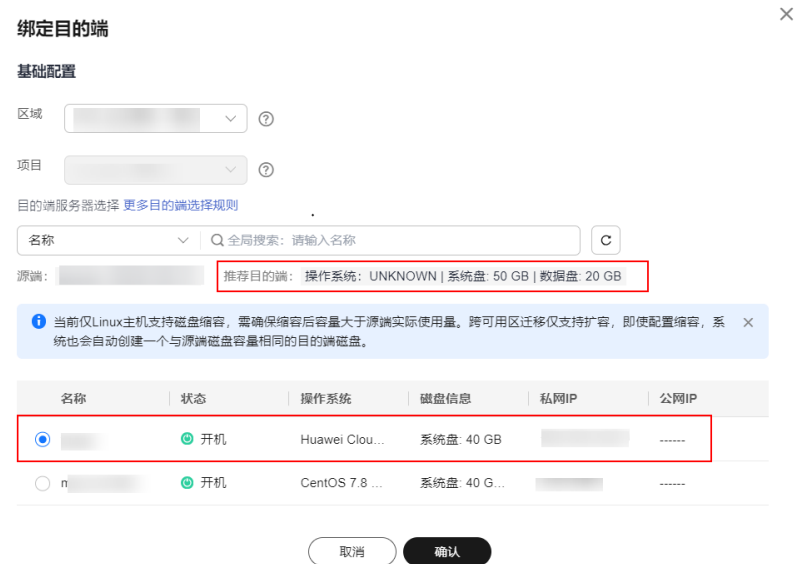

步骤**5** 单击"确认"。目的端绑定成功后,系统会自动判断所绑定的目的端是否进行了磁盘 缩容, 在"**磁盘缩容**"列, "是"代表已缩容; "否"代表未缩容。

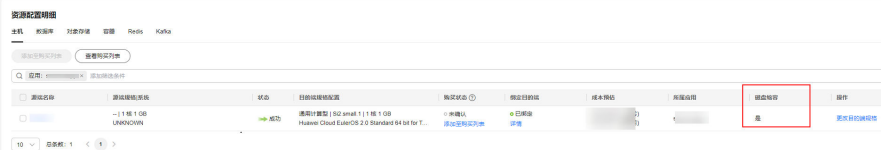

- 步骤**6** 进行目的端磁盘缩容后,即可前[往创建主机迁移工作流。](https://support.huaweicloud.com/usermanual-mgc/mgc_03_0049.html)当迁移步骤(进度条)到达 "**调整磁盘分区**"步骤时,系统会识别目的端主机是否进行了磁盘缩容。
	- —是,则会在该步暂停,您需要前往**SMS<u>控制台</u>,对该主机进行"调整磁盘分区**" 操作,方法请参考[调整目的端磁盘分区](#page-30-0)。调整完成后,单击步骤状态后的"确 认"继续进行后续迁移步骤。

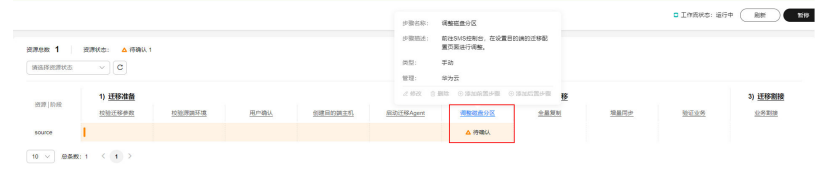

● 否,则跳过该步骤,继续进行后续迁移步骤。

**----**结束

#### 通过更改目的端规格进行磁盘缩容

- **步骤1** 参考<mark>规格评估</mark>,获取目的端规格配置。
- 步骤2 主机规格评估成功后, 在资源配置明细区域, 单击主机资源操作列的"更改目的端规 格",右侧弹出资源详情窗口。

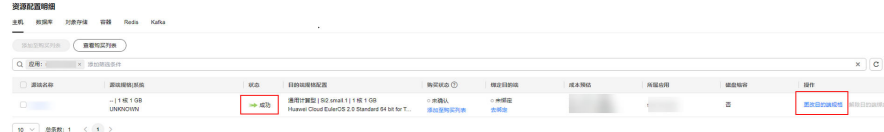

步骤3 单击磁盘对应的目的端规格处的"更改规格",弹出修改窗口。

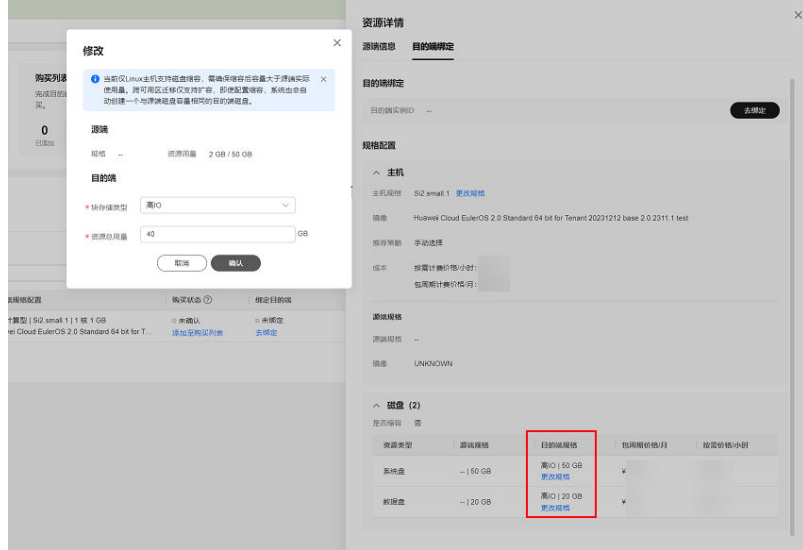

步骤**4** 参考[源端主机磁盘信息并](#page-26-0)结合实际情况,修改目的端磁盘的资源总用量(磁盘容 量)。

例如,源端主机系统盘为50G,数据盘为20G,但实际使用量远低于此,因此可以将目 的端系统盘调整为40G,数据盘调整为10G。

注意

需要确保目的端主机磁盘容量大于源端实际使用量。

**步骤5** 修改完成后,单击"**确认**"。系统会自动判断是否进行了磁盘缩容,"是"代表已缩 容;"否"代表未缩容。

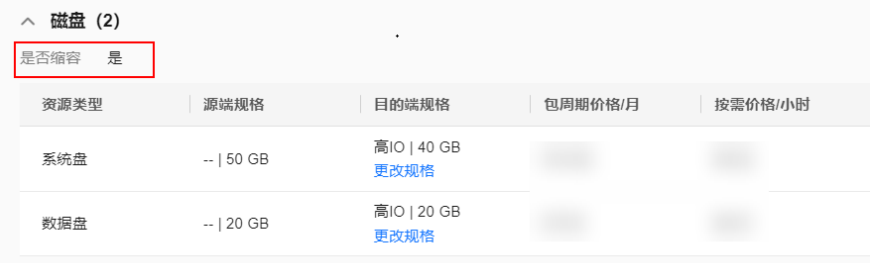

- 步骤**6** 进行目的端磁盘缩容后,即可前[往创建主机迁移工作流。](https://support.huaweicloud.com/usermanual-mgc/mgc_03_0049.html)当迁移步骤(进度条)到达 "调整磁盘分区"步骤时,系统会识别目的端主机是否进行了磁盘缩容。
	- 是,则会在该步暂停,您需要前往**SMS**[控制台,](https://console.huaweicloud.com/sms3.0/?#/sms/overview)对该主机进行"调整磁盘分区" ,一次,二十次,三十次,三十万百万,一次,二十六百万,<br>操作,方法请参考<mark>[调整目的端磁盘分区](#page-30-0)</mark>。调整完成后,单击**步骤状态**后的"**确** 认"继续进行后续迁移步骤。

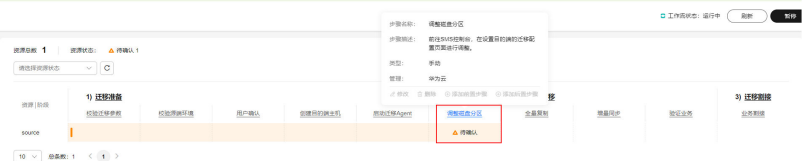

● 否,则跳过该步骤,继续进行后续迁移步骤。

**----**结束

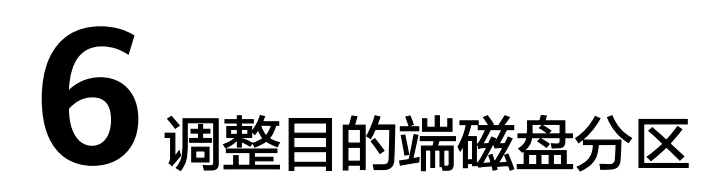

<span id="page-30-0"></span>使用主机工作流进行迁移时,如果系统检测到目的端主机磁盘进行了缩容,则需要前 往主机迁移服务(SMS), 对该主机进行"调整磁盘分区"操作。

#### 操作步骤

- 步骤**1** 登录**SMS**[控制台。](https://console.huaweicloud.com/sms3.0/?#/sms/overview)
- 步骤2 在左侧导航树中,单击"迁移服务器",进入迁移服务器列表页面。

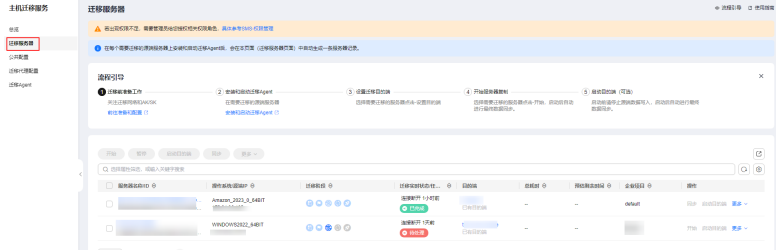

- 步骤**3** 根据MgC主机工作流中的资源名称,在迁移服务器列表找到对应的服务器,单击目的 端列的"设置目的端",进入迁移配置页面。
- 步骤**4** 勾选高级配置后的"现在配置",打开高级配置项。
- 步骤5 单击"是否调整分区"配置项后面的"调整磁盘分区"按钮,弹出磁盘分区调整窗 口。

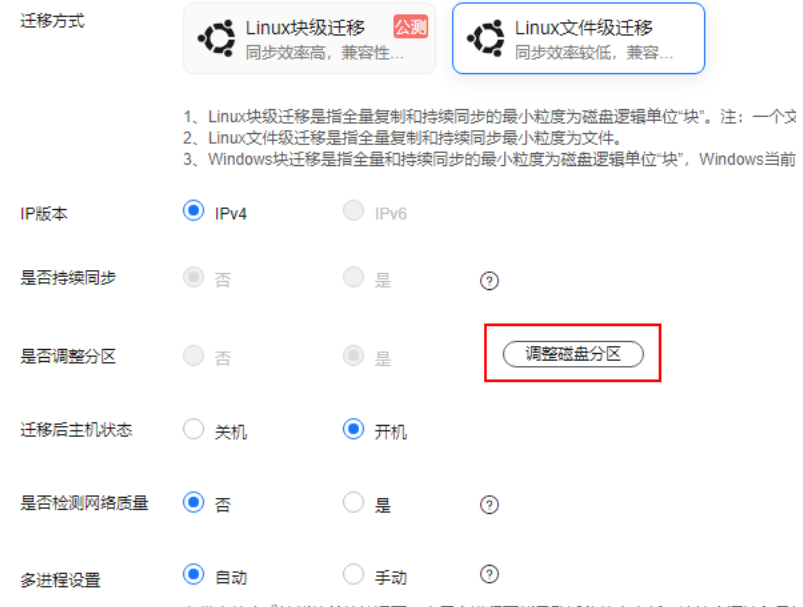

步骤**6** 根据工作流配置的目的端规格,调整目的端磁盘大小、数量以及分区大小,确保调整 后与工作流配置的目的端规格一致。

#### 图 **6-1** Linux 磁盘分区调整

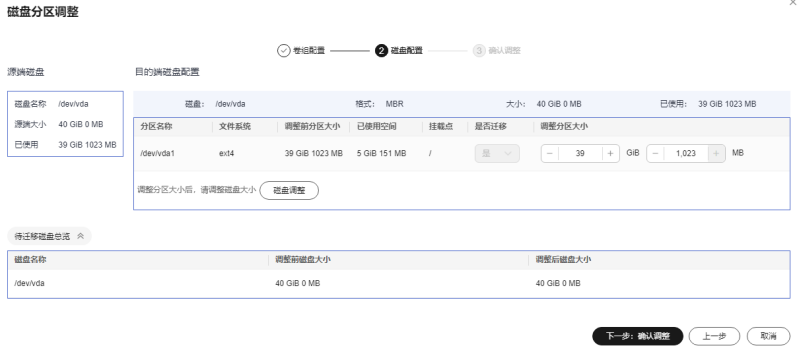

#### 说明

- Linux支持LVM调整,可以选择物理卷和逻辑卷是否迁移以及调整大小。
- Linux Btrfs文件系统暂时不支持磁盘分区调整。
- Linux系统分区,swap分区是否迁移不可选,默认为"是",必须进行迁移。
- LVM迁移卷组,可通过卷组配置页,左上方的按钮组,选择全部迁移或暂不迁移。
- LVM中的逻辑卷如果是否迁移都选择"否",则卷组不迁移,对应的物理卷是否迁移也会全 部自动切换成"否"。
- 步骤7 配置完成后,单击"下一步:确认调整"。确认调整无误后,单击"确定",完成目 的端磁盘分区调整。
- 步骤8 单击右下角的"下一步: 目的端配置", 进入目的端配置页签。
- 步骤**9** 在已有服务器中,选择在MgC绑定或者新创建的同名目的端(目的端主机名称可以在 迁移工作流中单击"创建目的端主机"步骤查看),单击"下一步:确认配置",进 入确认配置页签。
- 步骤10 确认信息无误后,单击"保存配置"按钮,仔细阅读"迁移条件须知和风险提示" 后,单击"确定"。
- 步骤11 返回MgC主机迁移工作流, 在"调整磁盘分区"步骤单击步骤状态后的"确认"继续 进行后续迁移步骤。

**----**结束

## **7** 修订记录

<span id="page-33-0"></span>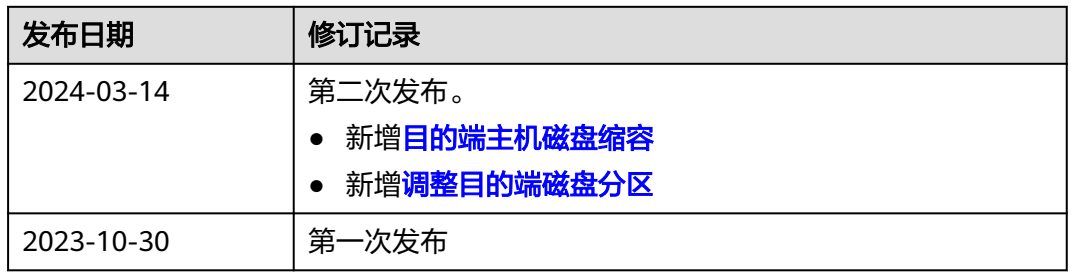